## **Sisukord**

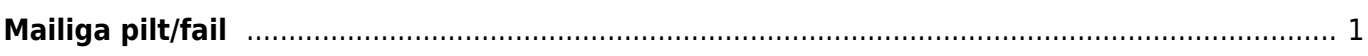

## <span id="page-2-0"></span>**Mailiga pilt/fail**

Et klientidele kirjaga saata faili/pilti, tuleb see üles laadida **Raamat-Aruanded-Hooldus-Kasutaja failid** alt.

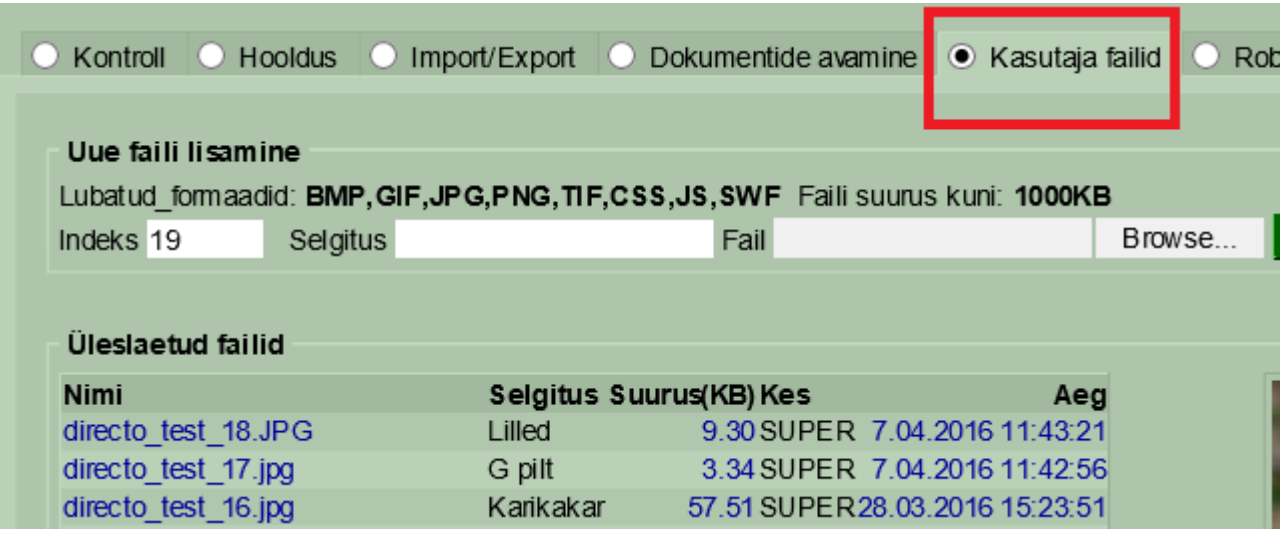

Seejärel tuleb **Üldine-Seadistused-Tekstid** sisestada klientidele edastamiseks sobiv tekst. Faili lisamiseks tuleb juurde kirjutada kood. Selleks, et näha, milline on faili rada, tuleb see faili nimel klikates kopeerida (Ctrl ja V kombinatsiooniga võetakse rada puhvrisse ja siis saab selle kopeerida teksti väljale). Antud näite puhul näeks see välja järgmine - <img src="/logos/files/kete\_27.jpg" width="100">. Tüübiks võiks olla MAIL.

![](_page_2_Picture_56.jpeg)

Maili aknas tuleb vaadata, et märgitud oleks HTML ning sisus hiirega topeltklõpsu tehes, avaneb aken salvestatud tekstidega, mille seast saate siis valida sobiva.

![](_page_3_Picture_49.jpeg)

Kiri.

Tervitades

Ettevõte

![](_page_3_Picture_6.jpeg)

From: <https://wiki.directo.ee/> - **Directo Help**

Permanent link: **[https://wiki.directo.ee/et/mailiga\\_pilt?rev=1463038917](https://wiki.directo.ee/et/mailiga_pilt?rev=1463038917)**

Last update: **2016/05/12 10:41**